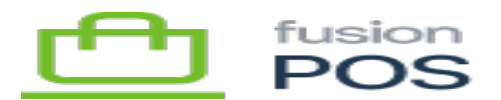

# **Install POS**  $\pmb{\times}$

The Fusion POS server should be installed at the corporate and all store sites.

In most cases POS can be installed on the same server that contains the Register's corporate or store server components.

Accordingly, the POS server requirements match the Register server requirements described in the [Fusion Hardware List.](https://www.fusionrms.com/hardware-requirements/)

**Important**: POS must be installed at **all** of an organization's sites, and installations should have the same version number.

The POS software introduces fields to Windows Register databases that it needs for operation. The legacy Fusion Comm service, which currently exchanges data between organization locations, expects database tables in each location to have the same fields. To avoid Fusion Comm errors, POS installation and version upgrades should be performed at each organization location within the same timeframe. You can temporarily disable Fusion Comm service while you install or upgrade each location.

As a cloud-hosted POS server can support multiple organizations via multi-tenancy, you must coordinate upgrades across every organization that is represented as a tenant.

## **a) Windows Edition**

POS can be installed on the following operating system versions:

- Windows 10 Home (or greater)
- WIndows 10 Professional (or greater)
- Windows Server 2019 (or greater)

In general the steps are the same for each Windows version, but there may be slight differences on how the steps are performed.

## **b) Enable Roles and Features**

Using the Windows Server Manager, enables the following roles and features:

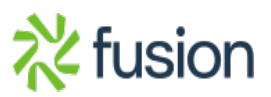

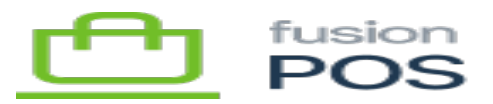

- Web Server (IIS) / Web Server
	- Application Development
		- ASP.NET 4.7 (this will enable other services)
		- Application Initialization
		- WebSocket Protocol (for future potential use)
- Web Server (IIS) / Management Tools
	- Management Service

Windows 10 Home or Professional require the same basic components, but the steps to install the components are different.

#### **c) Install Web Deploy**

 $\pmb{\times}$ 

Install Microsoft's [Web Deploy](https://www.iis.net/downloads/microsoft/web-deploy). This will install an extension into the IIS Manager that will enable us to install and update the POS server application.

Web Deploy should add UI options to the IIS Manager to enable you to import and export applications. If for some reason these are not visible, ensure that you have enabled the IIS Management Service described in the previous step.

## **d) Install ASP.NET Core**

Download and install the [ASP.NET Core Hosting Bundle.](https://dotnet.microsoft.com/download/dotnet/3.1)

Version 0.16.0 of POS requires the following hosting bundles:

- ASP.NET Core version 5.0.11
- NET version 5

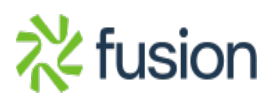

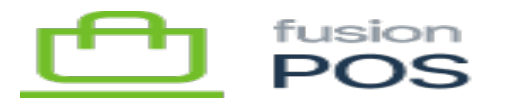

## **e) Install SSL Cert**

SSL support is recommended, but not mandatory, for store and corporate environments.

Unlike cloud installations, we do not deploy the Fusion SSL certificate to store and corporate environments.

Consult with the organization to determine whether they are using internal SSL certificates within the organization network. If so, can install the internal organization SSL certificates into IIS.

#### **f) Copy POS Install Files**

Copy the installation files to the EC2 instance.

- The installation files should be located in Fusion's OneDrive files.
- For example:/!INSTALL/XMS RELEASES/0.16.0/XMS/Fusion.XMS.0.16.0.zip
- Use the path according to the POS version that you are installing.

Keep the installation file on the server file system – even after installation – as it may be helpful if we ever need to re-install the server.

#### **g) Install POS Server and Monitor (Setup program)**

The POS server can be deployed through an installer, that is located on Fusion's OneDrive files. This approach is recommended over manual installation.

Run the installer and ensure that you install the software into the correct IIS site. The installer will install both POS Server and the [POS Monitor Service.](https://docs.fusionrms.com/docs/fusion-pos/installation-guide/installation-support/on-site-resources/monitor-service/)

## **h) Install POS Server (Manual)**

An alternative to deploying POS through the installer program is to manually install. This step and subsequent steps describes the process.

Using IIS Manager, choose Deploy / Import Application.

- Choose the ZIP file that you uploaded in the step above.
- When prompted, select all contents of the package.
- For the application path, you will be installing POS at the root of the site. Ensure this text box is blank and accept the warning that the application will be installed on the default web site.
- Choose Yes when prompted to delete all extra files.

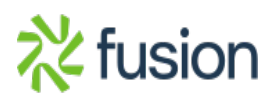

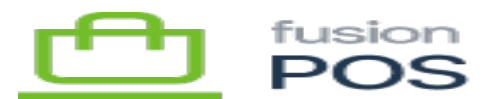

 $\pmb{\times}$ 

**Important:** the initial installation of the POS application is a little different than performing an upgrade. When performing an upgrade, you do not select all content as you do not want to over-write server configuration:

- You **MUST** de-select the app\_settings.json file and App\_Data folder.
- When upgrading, it's a good idea to backup this file and folder prior to proceeding, just in case you forget to de-select these items.
- Choose No when prompted to delete all extra files.

As this is the first time you are installing the application, it is ok to install all items as you will edit them later.

## **i) Install POS Monitor (Manual)**

If deploying manually, you must also deploy the [POS Monitor Service](https://docs.fusionrms.com/docs/fusion-pos/installation-support/on-site-resources/monitor-service/) executable.

First, copy the Fusion.XMS.Monitor.exe file to the same folder where POS Server is installed.

Then open the Windows command prompt (running as an administrator), and navigate to the folder where you installed the Monitor. Run the following commands to register the service and provide a meaningful description:

```
> sc create FusionPOSMonitor binPath= "Fusion.XMS.Monitor.exe" DisplayName=
"Fusion POS Monitor" start= delayed-auto
```
> sc description FusionPOSMonitor "Monitors the health of Fusion POS server and its active tenants."

Finally, open the Windows Services control panel to verify and configure the Monitor service.

- Open the Fusion POS Monitor service from the list of available services.
- Navigate to the Recovery tab.
- For each of the first, second and subsequent failure actions, select the Restart the Service action.
- Set the Restart service after field to 1 minute.

At this point, the Monitor service should be configured to run correctly. You can start the service now, or if desired, start it after the rest of POS Server and its tenants are configured.

## **j) Verify App\_Data Folder**

Use Windows File Explorer to navigate to the App\_Data folder at the root of the web site (usually c:\inetpub\wwwroot\App\_Data).

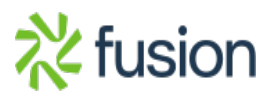

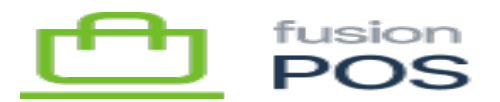

- Delete any files and folders contained within the folder. The folder must be empty.
- Ensure that the folder permissions allow Modify access to the Windows role that ASP.NET and IIS
- $\pmb{\times}$ uses to run the site (usually IIS\_USRS).

## **k) Verify Permissions**

Use Windows File explorer to navigate to the wwwroot folder at the root of the site (usually c:\inetpub\wwwroot\wwwroot).

Ensure that the the following sub-folders are created, and that the IIS\_USRS Windows group has Modify permissions:

- is cache
- ms cache

This step may be necessary due to a bug in Web Deploy.

## **l) Update appsettings.json**

Use Windows File Explorer to navigate to the root folder for the site, and edit appsettings.json:

- Set SeqUrl to the URL of the logging server -<https://logs.fusionPOS.com> for production, or [https://qa-logs.fusionPOS.com](https://qa-logs.fusionrms.com) for QA.
- Set SeqApiKey to the <u>organization logging API key</u>.

Save the file and restart the web site and application pool.

As the same logging API key is used across all organization sites, the Site log property is the same all of an organization's on-site servers. POS appends a Tenant property on every log message to help identify the source of the message.

## **m) Verify the Site**

Use your web browser to connect to the site and verify that it works.

- The URL should reflect the full hostname of the site, appropriate to the site network, e.g. http://myserver or https://myserver.
- If applicable, verify that HTTPS access is successful without SSL certificate errors.
- Verify that log server entries are created for the site.
- Confirm that the Orchard setup page is displayed.

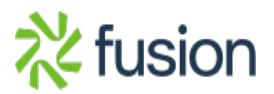